#### **Créer et modifier un objet texte**

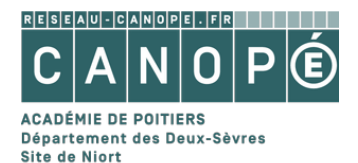

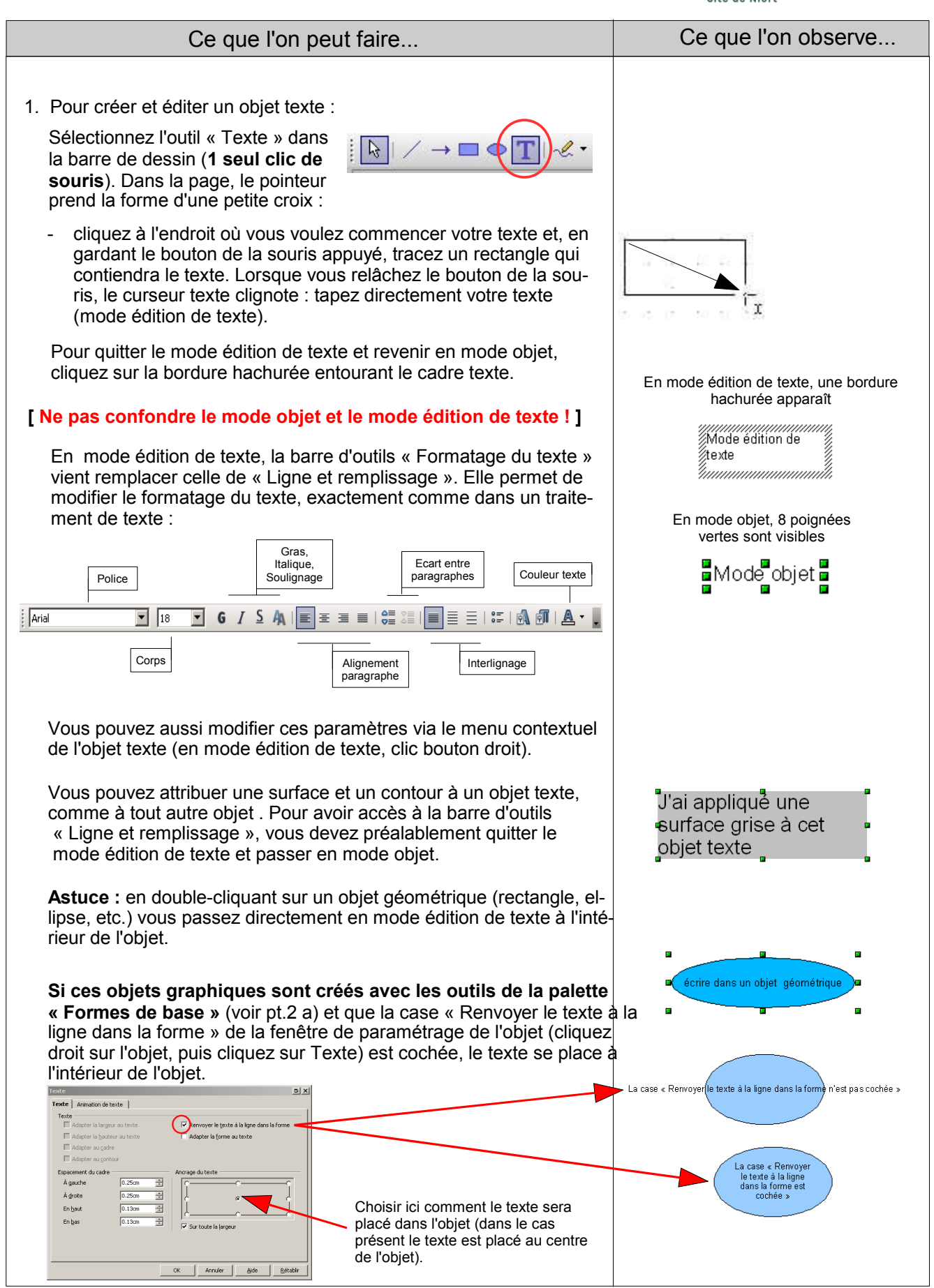

Préparé par Didier DROCHON, pôle numérique, CANOPÉ – Site de Niort

2. Modifier un objet texte :

c) Paramétrage de l'objet texte

Texte | Animation de texte |

Adapter la largeur au texte

Ø Adapter la hauteur au texte

Text

cliquant sur l'outil texte.

souris) et cliquez sur « Texte ».

Créez un objet texte (largeur env. 5 cm) de 5 ou 6 lignes. L'objet texte étant sélectionné (mode édition de texte ou mode objet), ouvrez le menu contextuel de l'objet (clic droit de la

#### **Créer et modifier un objet texte (suite)**

a) Agrandissement / réduction de l'objet texte (mode objet)

b) Modification du texte (mode édition de texte)

Sélectionnez l'objet texte, puis, comme pour n'importe quel objet graphique, cliquez-tirez sur une poignée pour l'agrandir ou le réduire (ne fonctionne que si l'option « Adapter la largeur au texte » **n'est pas** cochée – elle ne l'est pas par défaut).

Double-cliquez sur l'objet texte pour passer en mode édition : un cadre hachuré apparaît et le pointeur se transforme en curseur. Placez ce curseur à l'endroit où vous voulez apporter

**Remarque :** vous pouvez aussi passer en mode d'édition de texte en sélectionnant l'objet texte d'un clic de souris, puis en

une modification et corrigez ou continuez votre texte.

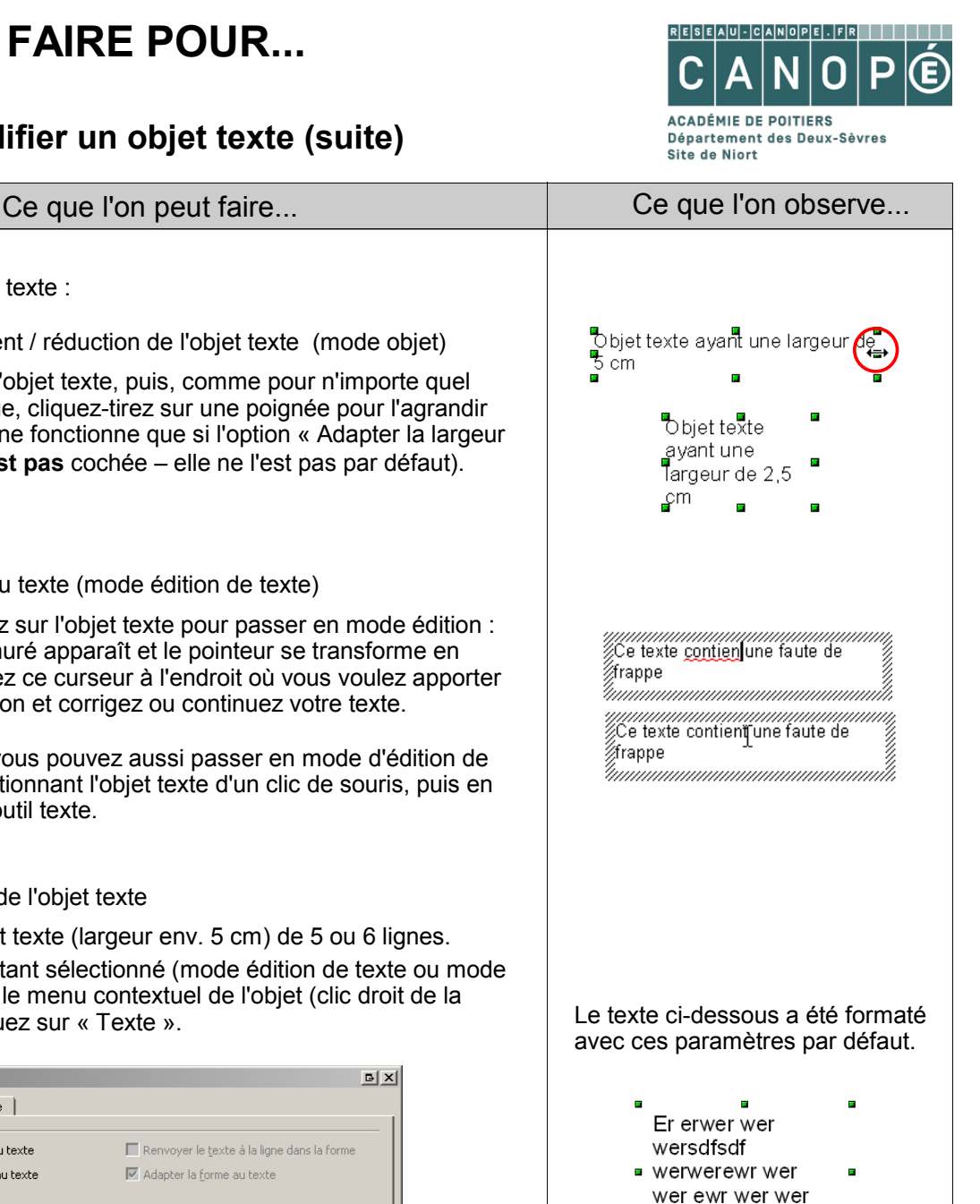

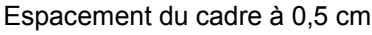

×

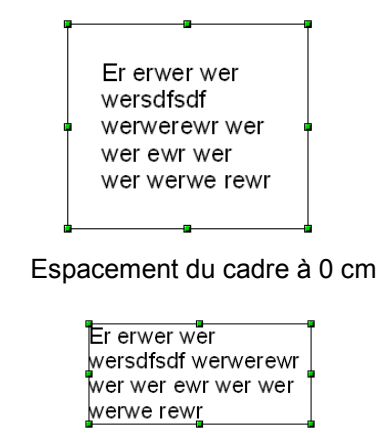

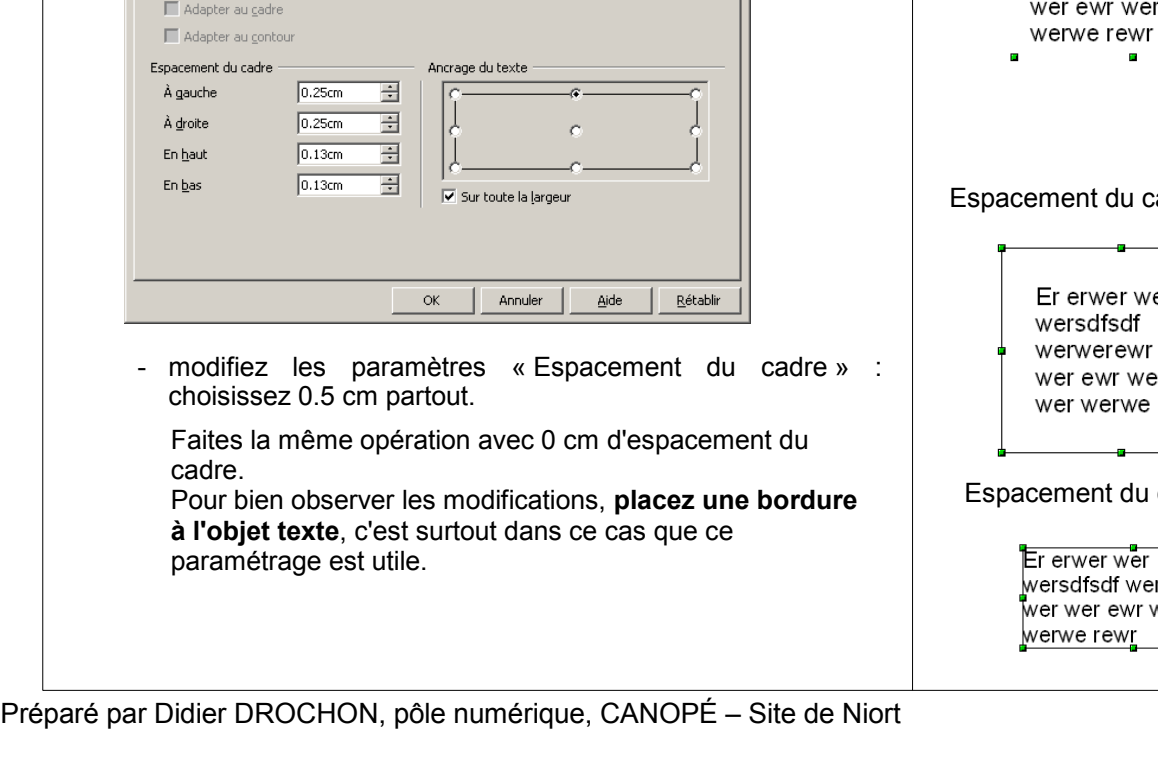

Renvoyer le texte à la ligne dans la forme

Adapter la forme au texte

 $B[X]$ 

### **Créer et modifier un objet texte (suite)**

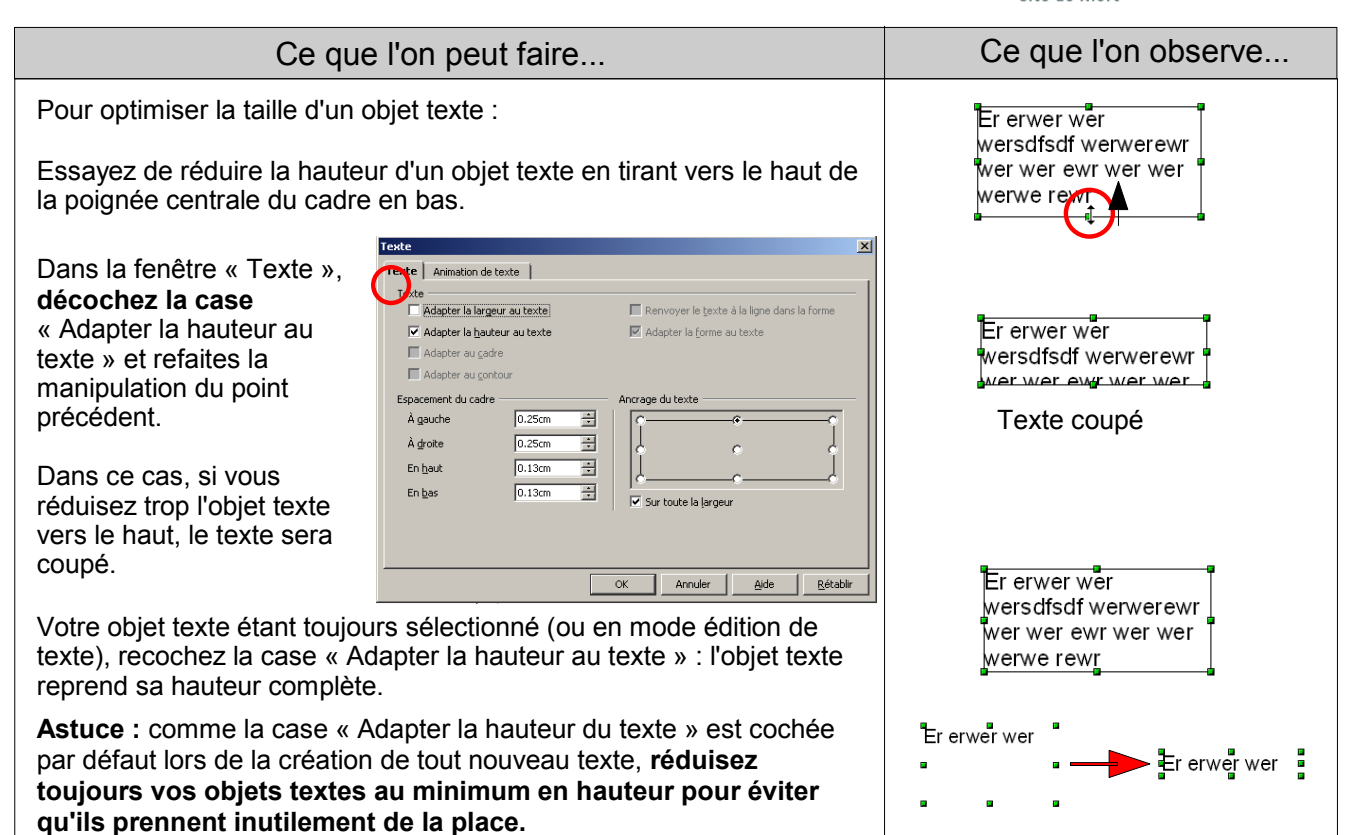

#### **Créer des titres avec « FontWork »**

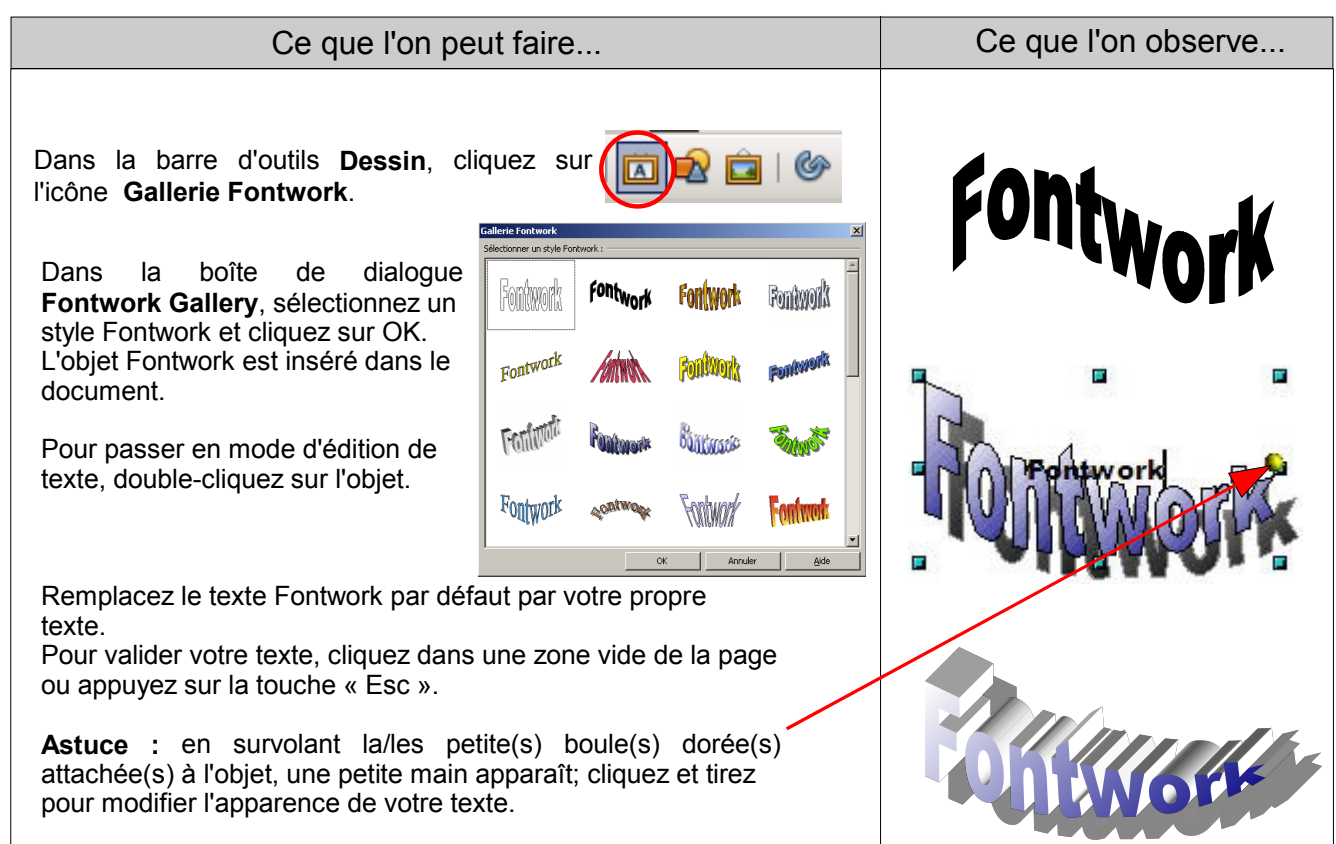

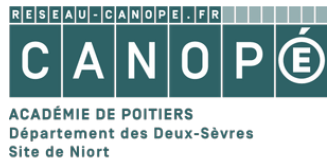

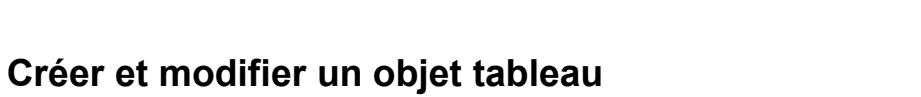

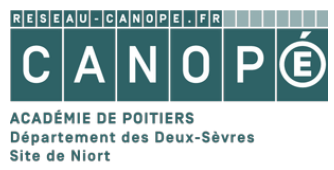

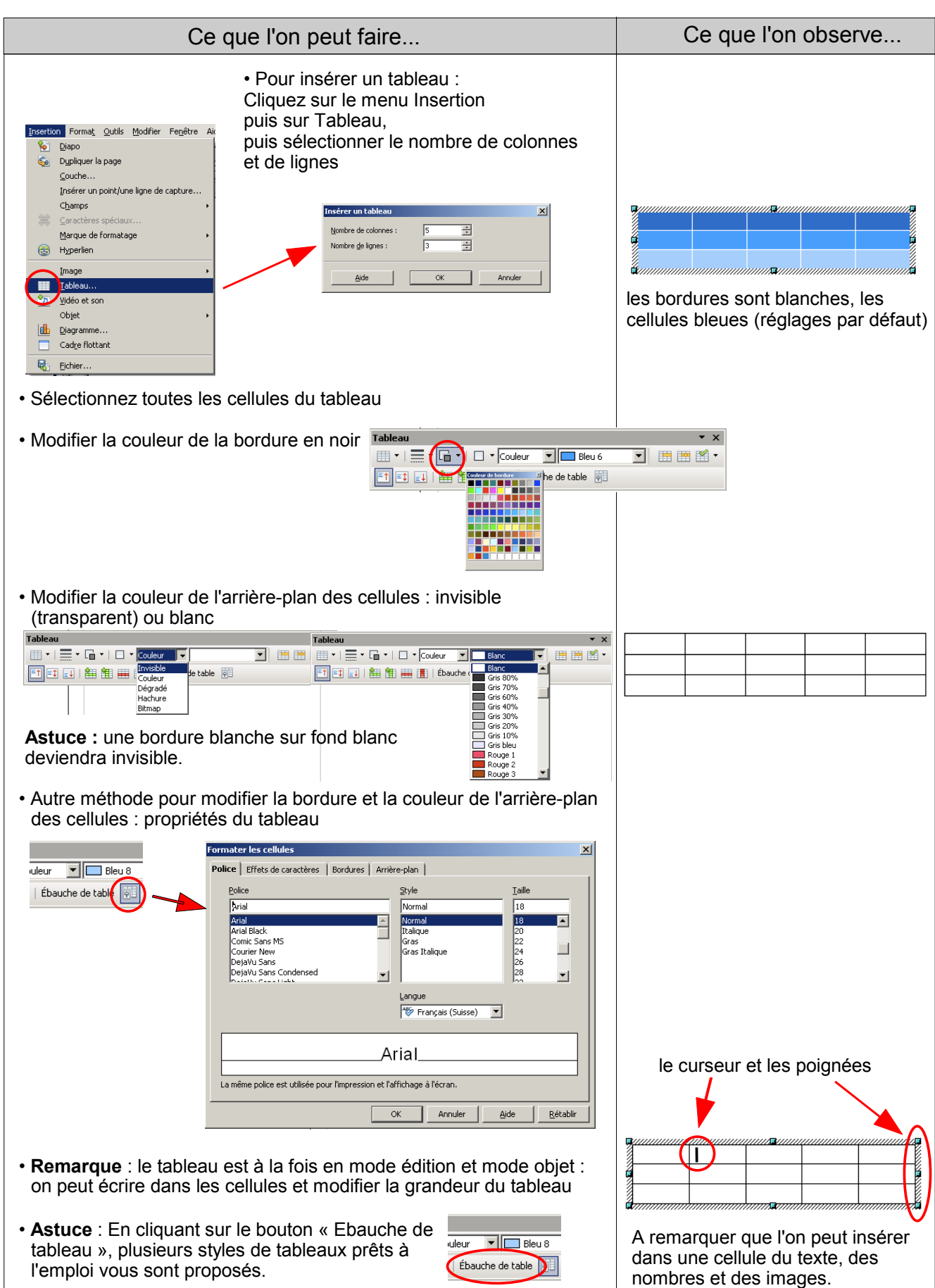

Préparé par Didier DROCHON, pôle numérique, CANOPÉ – Site de Niort

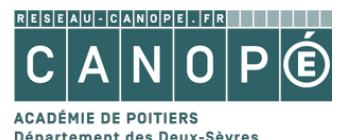

Site de Niort

#### Insérer des images provenant d'un fichier ou d'Internet ACADEMIE DE POITIERS

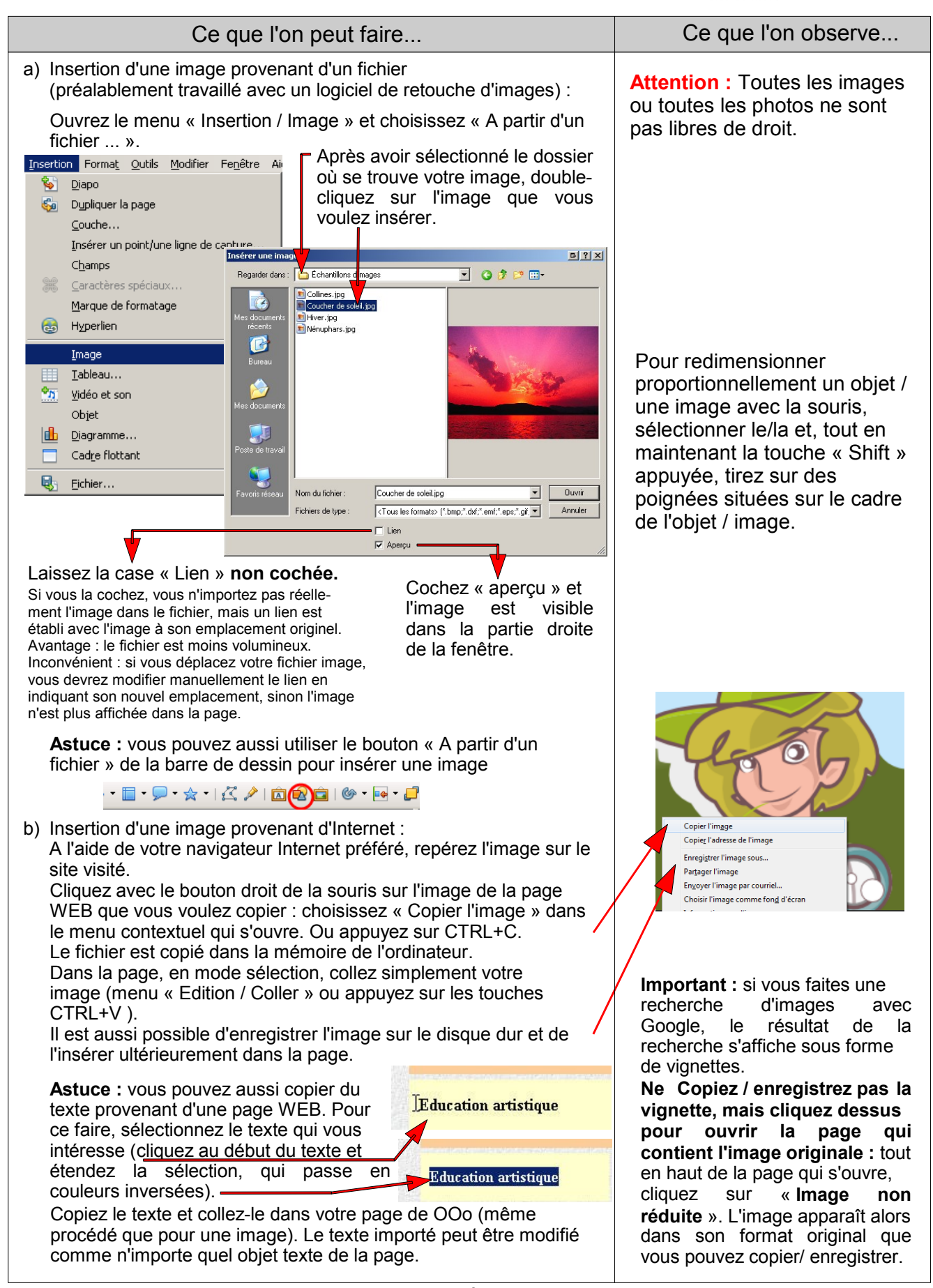

**Tracer des rectangles, des carrés, des ellipses et des cercles**

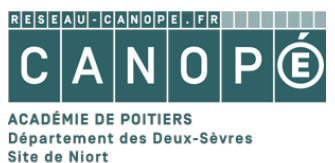

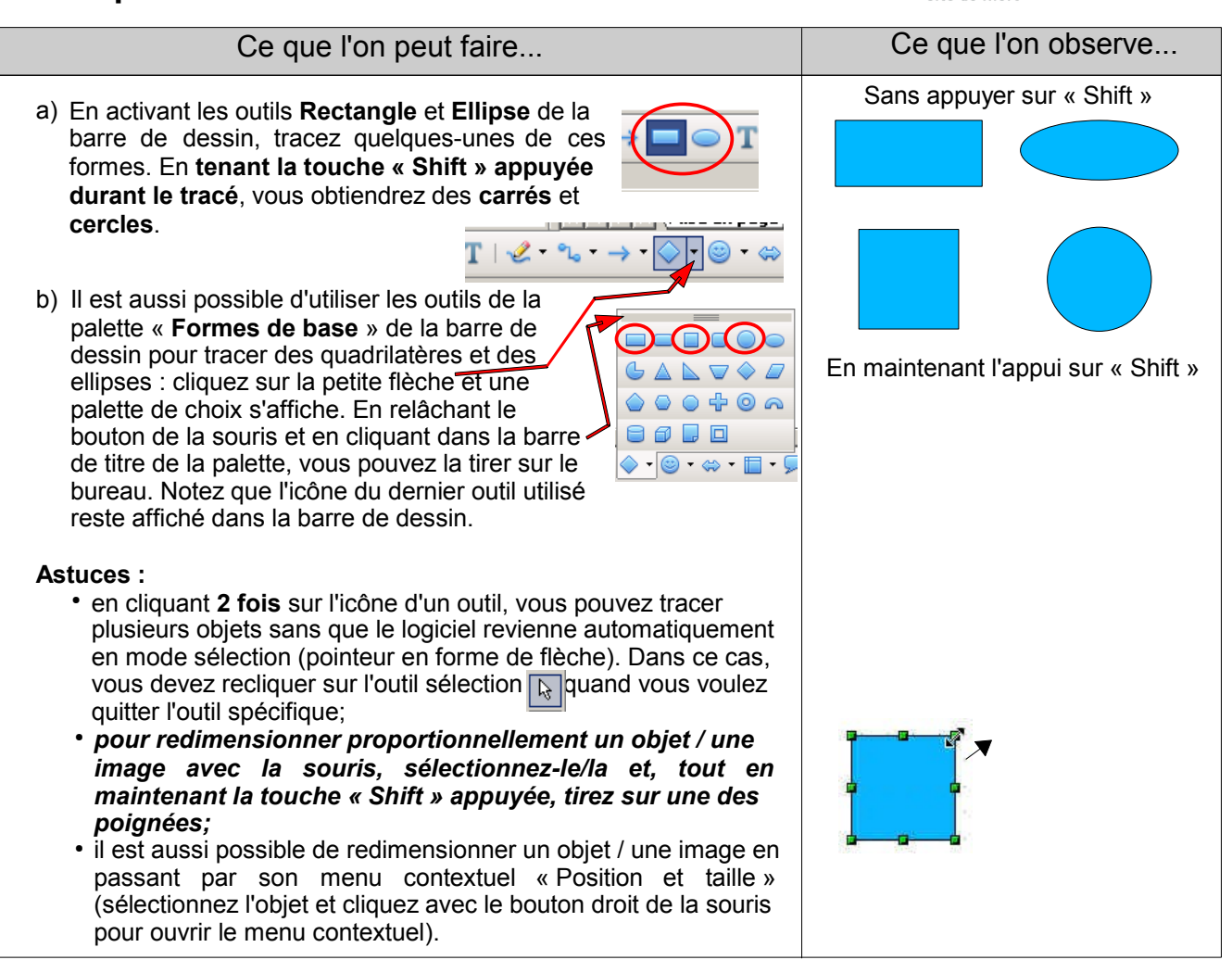

#### **Modifier l'arrondi d'angle d'un quadrilatère**

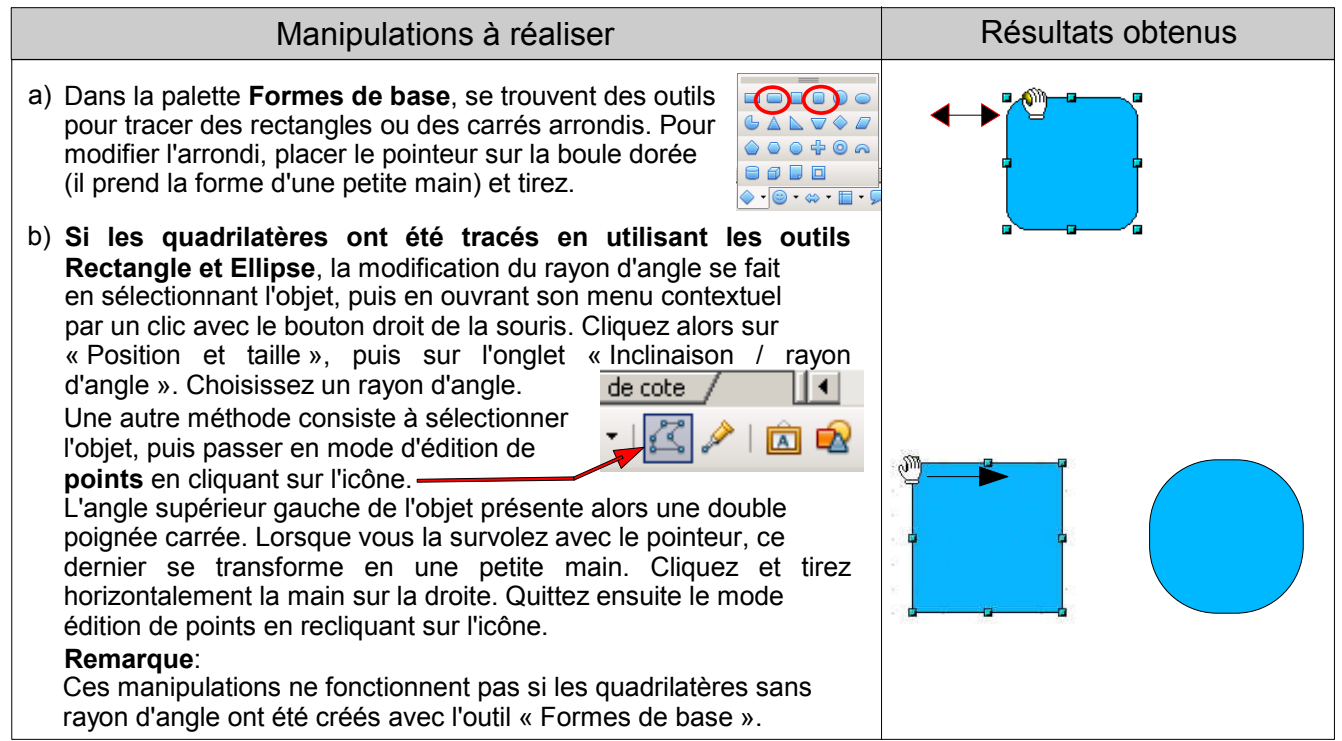

Préparé par Didier DROCHON, pôle numérique, CANOPÉ – Site de Niort

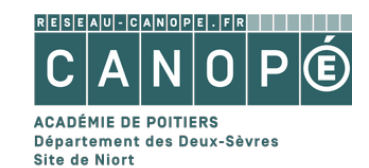

#### **Appliquer des surfaces et des contours aux objets**

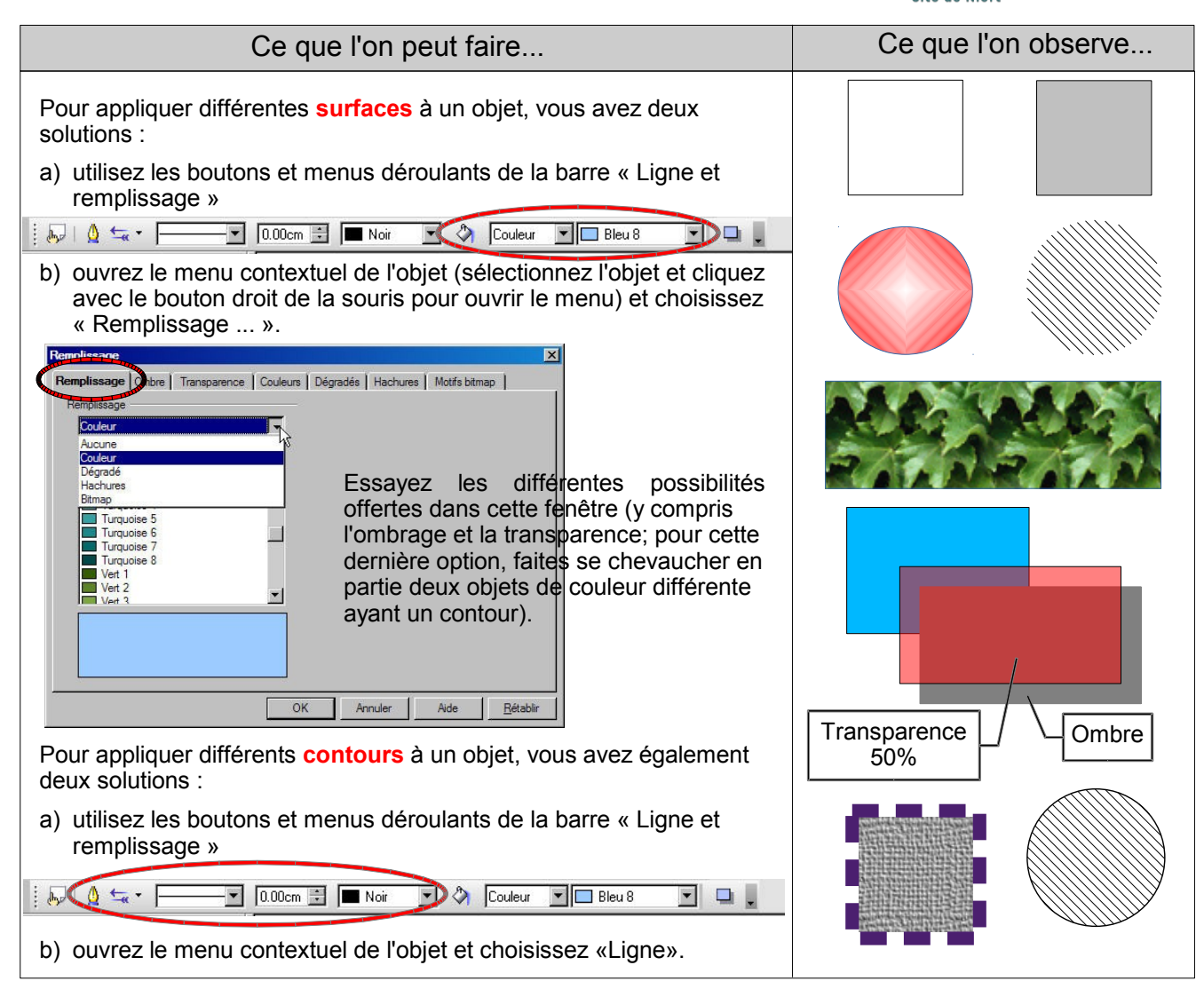

### **Insérer des objets / images de la galerie**

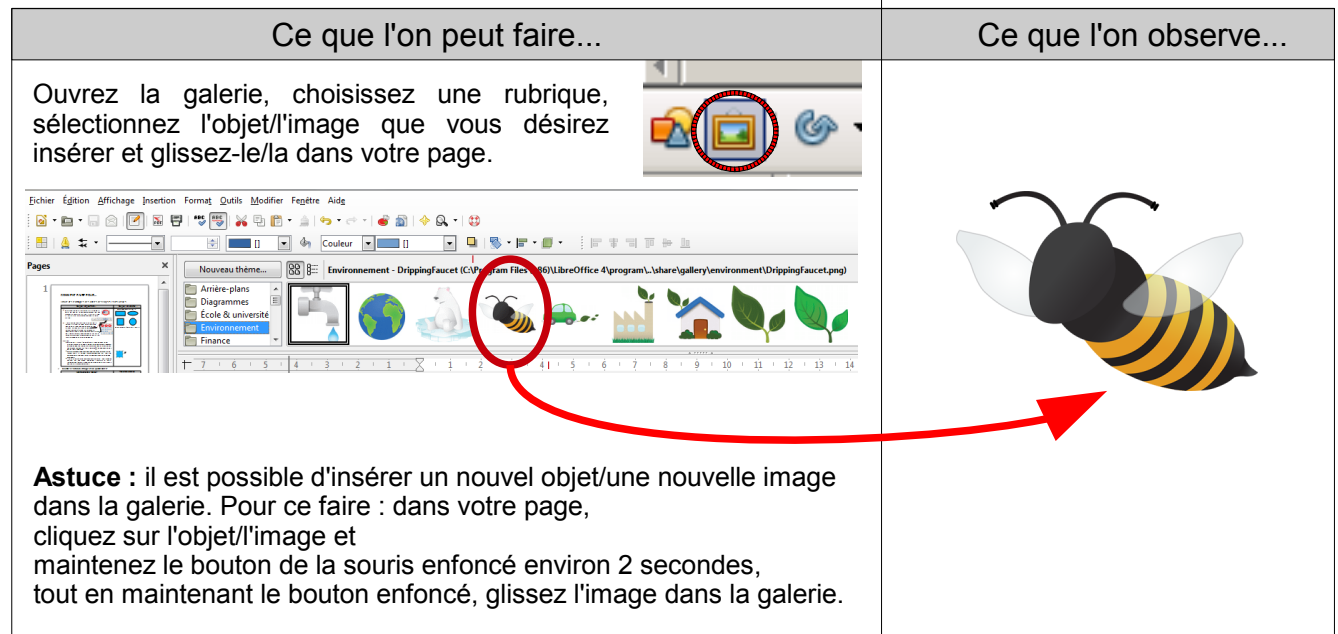

 $\overline{1}$ 

### **Dupliquer et décaler des objets**

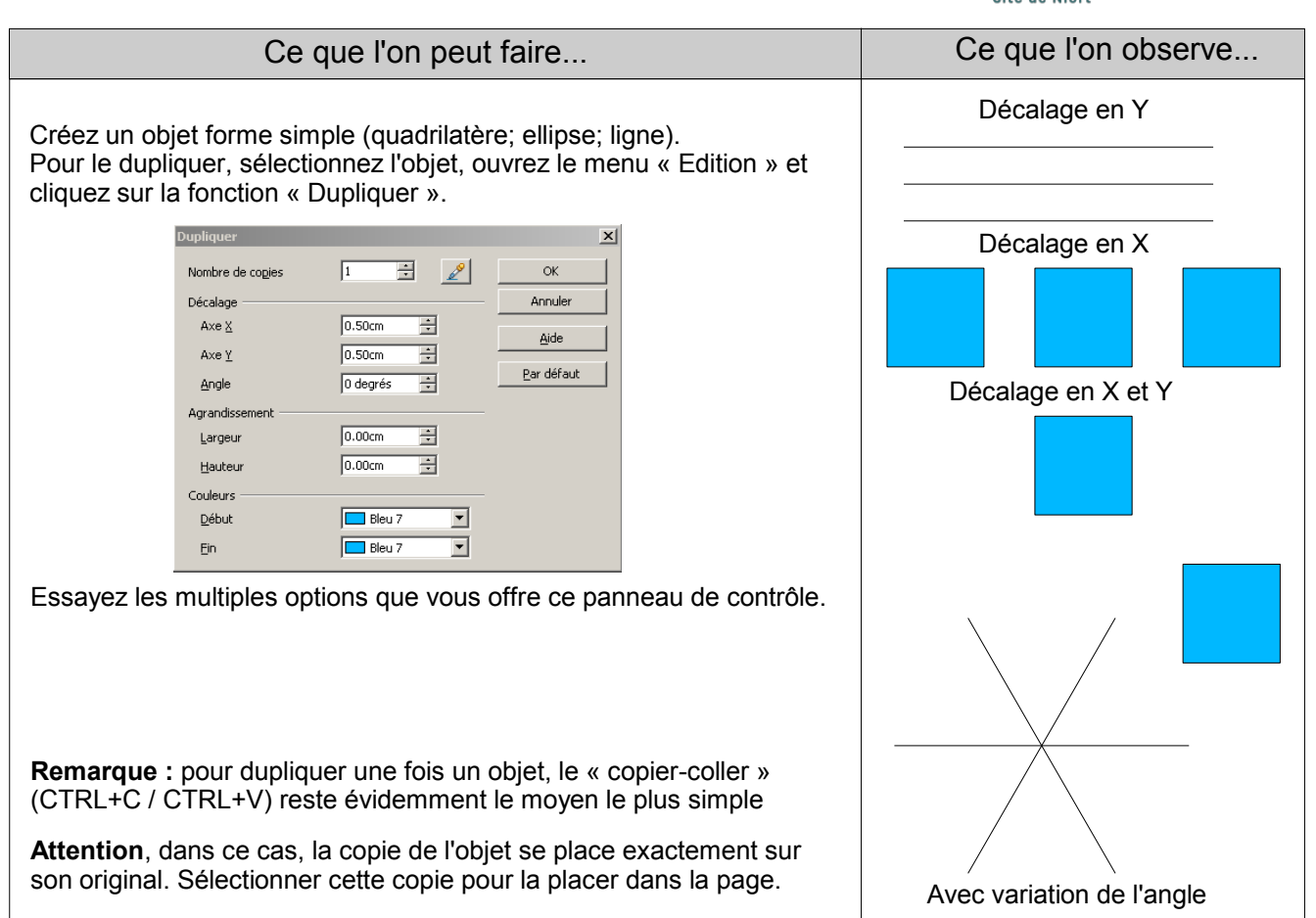

#### **Grouper et dissocier des objets**

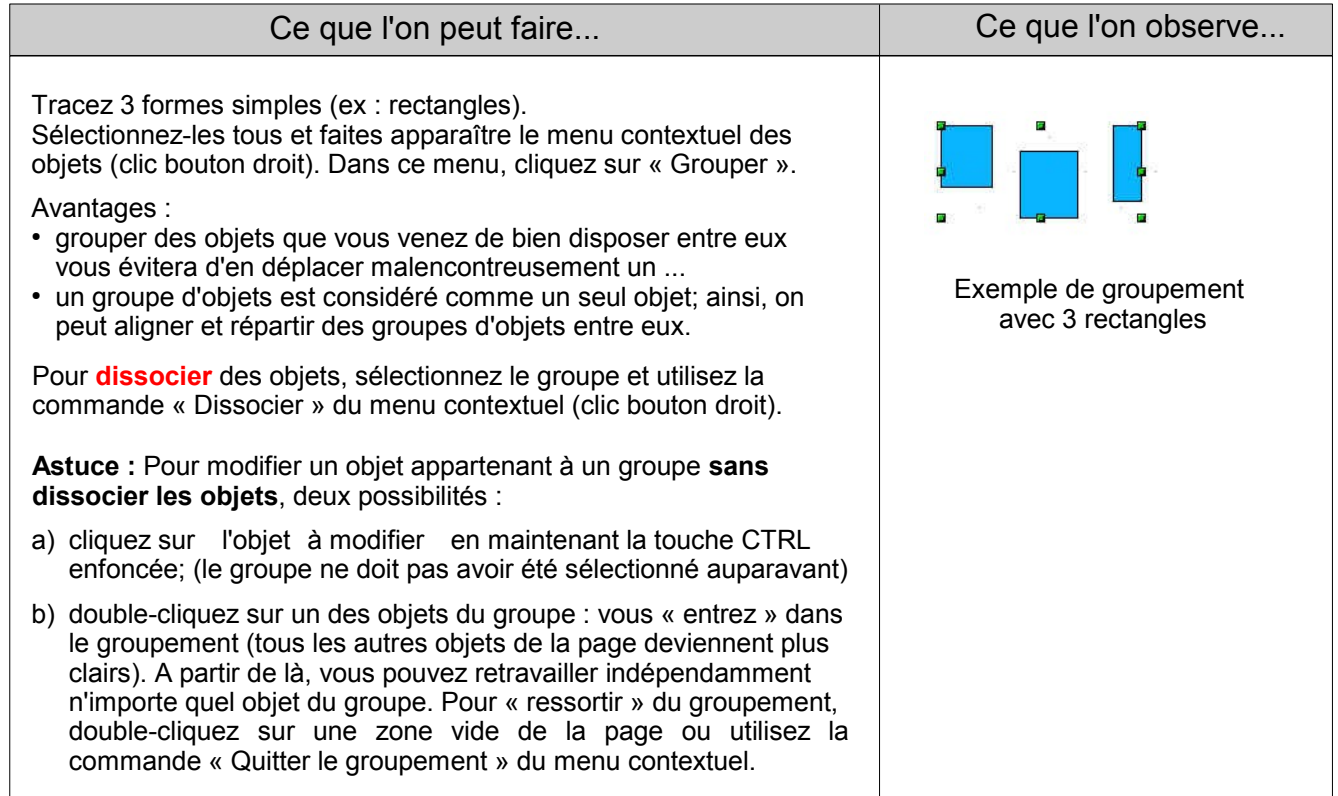

**ACADÉMIE DE POITIERS** Département des Deux-Sèvres Site de Niort

 $R \, \boxed{E \, \boxed{S} \, \boxed{E \, \boxed{A \, \boxed{U}} \cdot \boxed{C \, \boxed{A \, \boxed{N} \, \boxed{O \, \boxed{P} \, \boxed{E} \, \boxed{I \, \boxed{I}}}}$ 

### **Modifier l'ordre de superposition des objets**

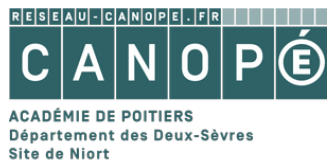

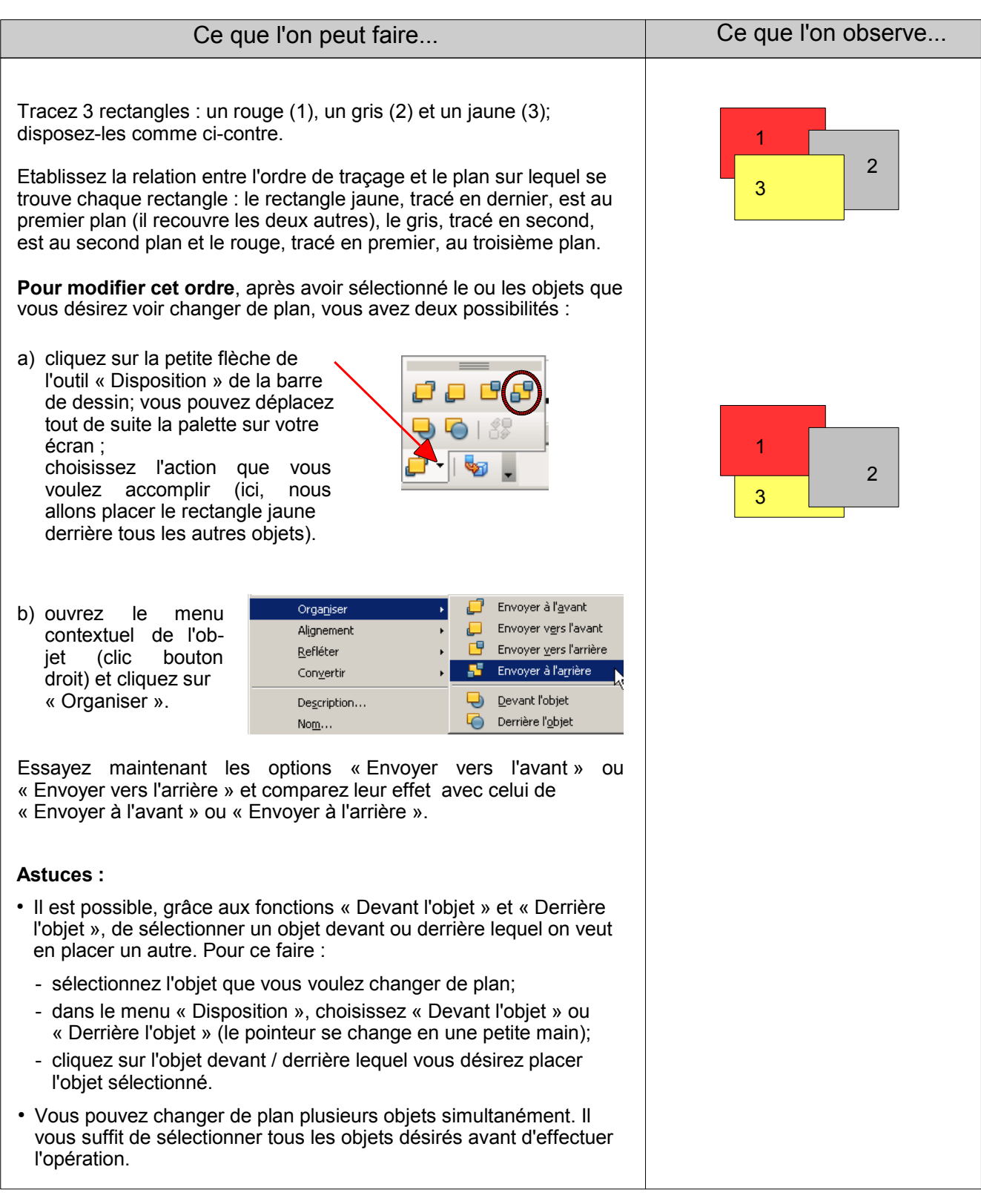

#### **Aligner et répartir des objets**

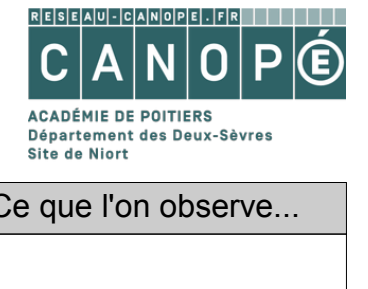

#### Ce que l'on peut faire... Ce que l'on observe... a) **Aligner des objets** Créez une série de 4 rectangles, comme la série 1 ci-contre et série 1 série 2 série 3 dupliquez-la 2 fois. Vous allez aligner différemment les rectangles de chacune des trois séries a), b), c) : sélectionnez les 4 rectangles de la première série cliquez sur la petite flèche de. l'outil « Alignement » de la barre de dessin; vous pouvez déplacez a) tout de suite la palette sur votre écran b) cliquez sur le bouton « A gauche » c) - idem en choisissant « Centré »; - idem en choisissant « A droite ». Modifiez l'emplacement des rectangles et essayez les 3 autres types d'alignement (« En haut »; « Centre »; « En bas »). **Astuce :** il est aussi possible d'accéder aux outils d'alignement en ouvrant le menu contextuel des objets sélectionnés (clic bouton droit sur l'un d'eux) et en cliquant sur « Alignement ». b) **Répartir des objets** a) Reprenez la série de rectangles a). Sélectionnez-les et ouvrez le menu contextuel objets (clic bouton droit) : cliquez sur « Répartition » et essayez les différents types de **répartition verticale**. Rénartition  $\vert x \vert$ Horizontale  $\overline{\alpha}$ C Aucun(e) ñ ñ 얢 ñ  $\bigcirc$  À gauche Centre Annuler Espacement À droite Verticale Aide 58  $\frac{1}{2}$ 믎춣  $O$  Aucun(e) Ξ\$ C En haut œ. Fn ba C Centre Espacement Astuce : pour revenir à la disposition que les objets avaient avant la nouvelle répartition, tapez simultanément CTRL+Z avant de les désélectionner ou utilisez le bouton « Annuler » de la barre de fonctions  $\blacklozenge \blacktriangleright$   $\blacktriangleright$   $\blacktriangleright$   $\blacktriangleright$  . Pour bien saisir les différences entre les 4 possibilités de répartition verticale, réessayez-les après avoir fait tourner de 45° le premier et le dernier rectangles de la série. Enfin, par analogie, essayez les différents types de **répartition horizontale** (à vous de disposer les objets de manière judicieuse au départ !).